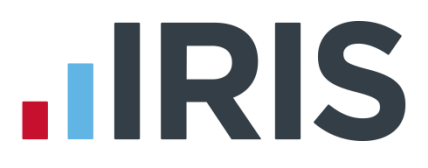

# Guide to Converting Data from IRIS PAYE-Master

IRIS Payroll

July 2017

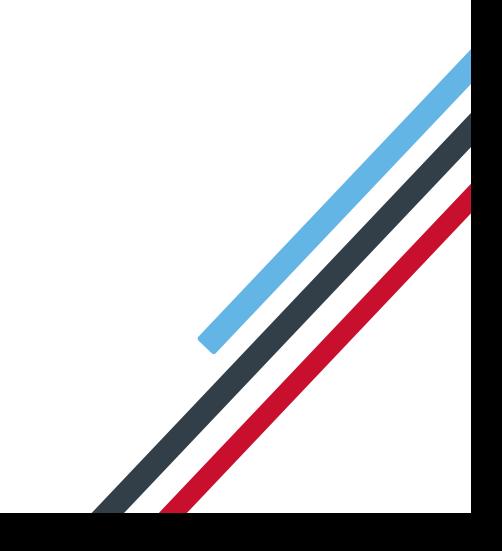

# **IIRIS**

# **Contents**

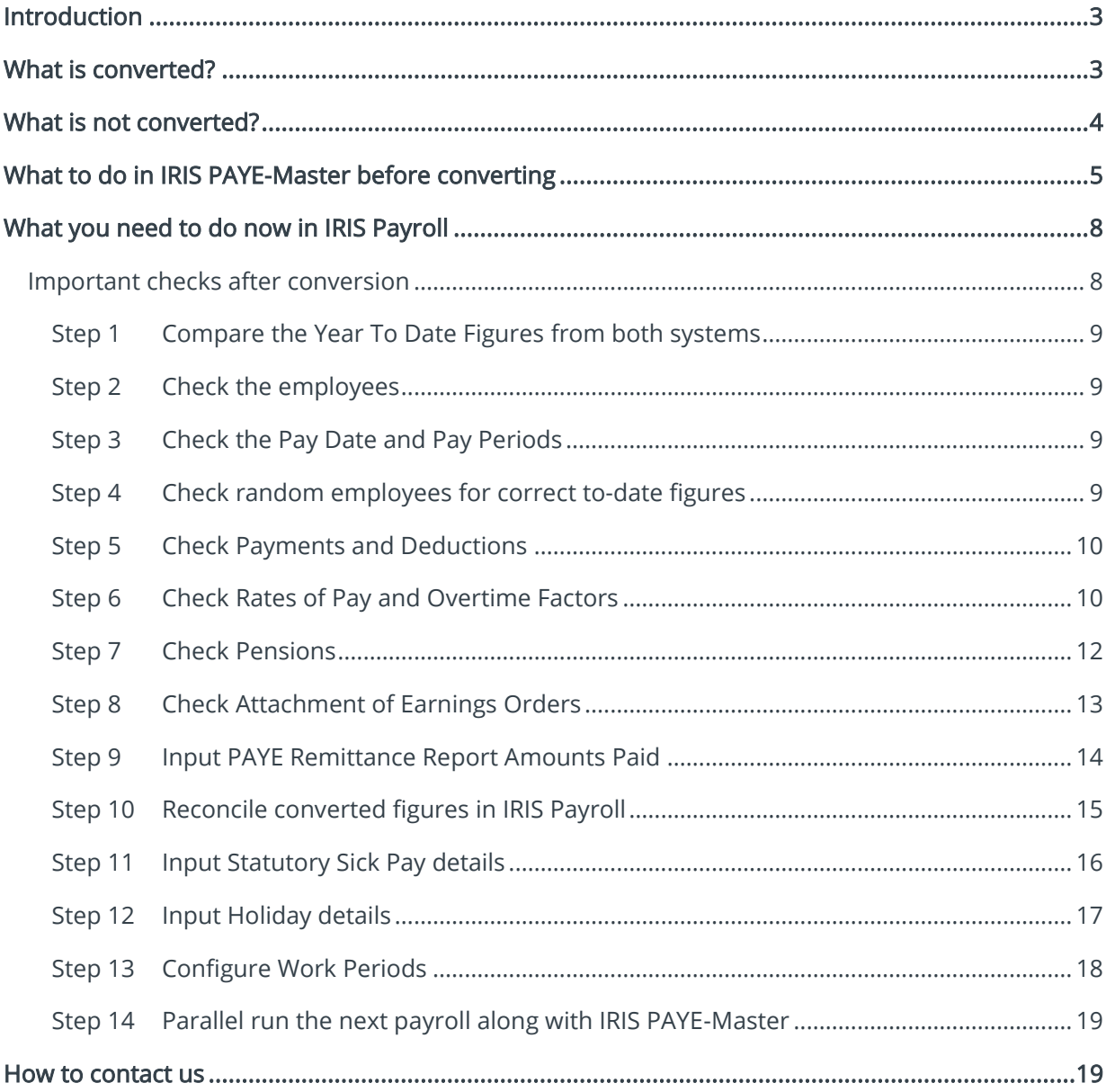

![](_page_2_Picture_0.jpeg)

# <span id="page-2-0"></span>**Introduction**

This guide explains how to convert your data from IRIS PAYE-Master to IRIS Payroll. It details what is converted and what is not, and explains how to resolve some of the issues that may arise from running the Conversion program.

Please read this entire guide before beginning the Conversion.

If you have any questions on this guide or difficulties with converting, please contact our Support department who will be happy to help you. You can call them on 0844 815 5661 (option 4) or contact them at [www.iris.co.uk/contactsupport](http://www.iris.co.uk/contactsupport)

# <span id="page-2-1"></span>**What is converted?**

- **Employee Details**
- Default Employee settings
- **Pay Calendar**
- Year to Date amounts
- Additions and Deductions, Pensions and Attachment of Earnings Orders
- Statutory Payments SMP/SAP/SPP
- Agency/Beneficiary details
- **Pension Fund details**
- Auto Enrolment Details
- RTI Fields
- App Levy (Company Details)
- App Levy Allowance (Company Details)
- **Holiday Entitlement**

![](_page_3_Picture_0.jpeg)

- For each month where, under RTI, the Employer Payment Summary has been sent to HMRC, the following year to date values will also be converted
	- SMP Recovered
	- SMP Compensation
	- SPP Recovered
	- SPP Compensation
	- ShPP Recovered
	- ShPP Compensation
	- SAP Recovered
	- SAP Compensation
	- CIS Deductions Suffered
- Employment Allowance The Employment Allowance indicator will be converted from IRIS PAYE-Master

# <span id="page-3-0"></span>**What is not converted?**

- Holiday Pay Rate Details
- SSP Amounts
- PAYE Remittance Report Amounts
- Before Tax Payments/Deductions **\***
- After Tax Payments/Deductions **\***
- Employment Allowance If you are converting mid-year, in IRIS Payroll enter the value already claimed for the tax year in HMRC | Month end Summary (P32), Initial Figures
- Apprenticeship Levy If you are converting mid-year, in IRIS Payroll enter the value already claimed for the tax year in HMRC | Month end Summary (P32), Initial Figures

\* Year To Date values may be incorrect on the Payroll Summary with Year To Dates report when converting from IRIS PAYE-Master. This is because IRIS PAYE-Master does not hold these values.

If an employee does not have a pension deduction assigned in IRIS PAYE-Master, after conversion an employee will be ignored for Auto Enrolment in IRIS Payroll; you will need to set up the details manually

![](_page_4_Picture_0.jpeg)

# <span id="page-4-0"></span>**What to do in IRIS PAYE-Master before converting**

When running the final payroll for each company you are converting:

![](_page_4_Figure_3.jpeg)

# **HRIS**

# **How to convert the payroll data**

**In IRIS PAYE-Master make sure you have completely finalised the payroll for each company you wish to convert BEFORE attempting to run the conversion program**

**Make sure you have installed and licensed IRIS Payroll. Ensure that both IRIS PAYE-Master and IRIS Payroll are closed before you start the conversion program**

- 1. Click on the Windows Start button, then All Programs, IRIS Payroll Business (or IRIS Bureau Payroll) then select PAYE-Master Conversion. This will open a webpage enabling you to download the latest version of the conversion tool
- 2. To download the tool:
	- a. Select Click Here under the Download column
	- b. Find the location for the download and click Save
	- c. Double-click conversion installer.exe to run the installation
- 3. To begin the conversion process, double-click on the Start Conversion icon that will be located on the desktop
- 4. On the Conversion Log In screen you are asked to enter the Admin password for IRIS Payroll before you can proceed. Unless you have changed it, the Admin password is admin. (If you have changed the Admin password and can't remember it, please contact Support and ask for a break-in password.)

![](_page_5_Picture_162.jpeg)

#### 5. Click Login

The program then checks the IRIS Payroll licence details to make sure the number of companies due to be converted does not exceed your new licence.

- 6. The next screen displays a list of your IRIS PAYE-Master companies along with:
- Current and converted data locations
- Finalised status
- Convert? option

![](_page_6_Picture_0.jpeg)

![](_page_6_Picture_94.jpeg)

Any companies which have not been finalised in IRIS PAYE-Master are shown in the list without a tick in the Finalised box. These companies must be finalised in IRIS PAYE-Master before you can convert them.

- 7. At this point it is possible to change where the converted data will be saved, if needed. To do this, click in the Converted Company Location column. A browse window will open, allowing you to select a new location. Click elsewhere on the screen to refresh the display
- 8. To select the companies you want to convert you can either click the Select All button or click the relevant boxes in the Convert? column. When you have selected all the companies you want to convert, click the Convert button
- 9. You will see a progress indicator as the data is converted.

If the conversion was unsuccessful, you will see an error message. If this happens, please contact support on 0844 815 5661 (option 4) in the first instance

- 10. If no errors are found, a message will appear telling you that the conversion process is complete. Click OK and the Conversion Status screen will appear
- 11. Click OK to end the conversion program

# **.IRIS**

# <span id="page-7-0"></span>**What you need to do now in IRIS Payroll**

#### <span id="page-7-1"></span>**Important checks after conversion**

After successfully completing the conversion open IRIS Payroll and make the following checks:

![](_page_7_Figure_4.jpeg)

![](_page_8_Picture_0.jpeg)

#### <span id="page-8-0"></span>**Step 1 Compare the Year To Date Figures from both systems**

In IRIS Payroll click on the Reports tab, click Year-end Reports and select Year to Date Summaries. Use the first section of this report, the YTD Summary Page 1. In PAYE-Master use the YTD figures on the Payroll Summary (ensure that you include leavers). The following pairs of figures should be equal:

![](_page_8_Picture_168.jpeg)

#### <span id="page-8-1"></span>**Step 2 Check the employees**

In IRIS Payroll, print the Department Listing report: click on the Reports tab, click Report Manager, select the Company category then highlight Department Listing and click the arrow button to add the report to the Company Reports menu. Click Save then Close. On the Reports tab click Company Reports then select Department Listing. In IRIS PAYE-Master print the Employee List report: click on the Reports menu, choose Report Selector, highlight Employee List and click OK. Use these two reports to check that all your employees have been transferred and are in the correct departments.

#### <span id="page-8-2"></span>**Step 3 Check the Pay Date and Pay Periods**

Check that the Pay Date, Period Last Calculated and Period Last Finalised are correct for each pay frequency: in IRIS Payroll click on the Work Pad tab on the right-hand side of the main window. In IRIS PAYE-Master this information is on the Payroll Status Bar – if it is not shown click on the Utilities menu and select Payroll Status.

#### <span id="page-8-3"></span>**Step 4 Check random employees for correct to-date figures**

On the Selection Side Bar, double-click on an employee in the list to open the Employee Details screen. Click on the To-Date tab and check the figures. In IRIS PAYE-Master, check the totals on both the Tax Details tab and the N.I. Details tab in the Employee Details screen.

![](_page_9_Picture_0.jpeg)

#### <span id="page-9-0"></span>**Step 5 Check Payments and Deductions**

The PAYE-Master Additions/Deductions from 1 to 10 are reserved so they are converted differently. All other PAYE-Master Additions/Deductions which are not in use are converted into IRIS Payroll Payments and Deductions. This includes any Additions/Deductions which are used as hourly rates, although they are also converted into Hourly Rates and Overtime Factors (see the next step for more information). To view the Payments and Deductions click on the Company tab, click Payments & Deductions then select Configure Payments & Deductions.

If an employee has a standard amount set up for an Addition/Deduction in the PAYE-Master Variations screen it will be converted into IRIS Payroll. To view the Payments and Deductions set up for an employee, double-click in the employee's name in the Selection Side Bar to open the Employee Details screen, click on the Pay Elements tab then click on the Pay Deds tab below it.

#### Not Converted

Only the Additions/Deductions that were entered in the Std Amount column in the PAYE-Master Variations screen are converted. Any Additions/Deductions you entered in the Temp Amount column are not converted.

IRIS Payroll keeps track of the year-to-date figures for Payments and Deductions but this information is not available in PAYE-Master so it cannot be converted. Year-to-date amounts can be added to IRIS Payroll manually after the conversion by typing directly into the Year To-date column in each employee's details.

#### <span id="page-9-1"></span>**Step 6 Check Rates of Pay and Overtime Factors**

Standard payments for Hours are converted into Hourly Rates and Overtime Factors in IRIS Payroll. The Pay Description is converted into an Hourly Rate and the Multiple (or Mult O'Ride in the Variations screen) is converted into an Overtime Factor. (The Pay Description is also converted into a Payment although you probably will not need to use it.) The Hourly Rates and Overtime Factors are used in the employee's details to define his standard pay.

If you use the Multiplier field as a Rate per Hour will need to adjust the Hourly Rates and Overtime Factors manually in IRIS Payroll.

To see the Hourly Rates and Overtime Factors in IRIS Payroll click on the Company tab and click Hourly Rates. To check the employee's pay details, double-click on the employee's name in the Selection Side Bar to open the Employee Details screen, click on the Pay Elements tab then click on the Salary & Rates tab below it.

![](_page_10_Picture_0.jpeg)

#### Overtime Factor Names

The name of the Overtime Factor will be set to Time & Half for an entry of 1.5, Time & Third for an entry of 1.33 or 1.333, Time & Quarter for an entry of 1.25, Double Time for 2.0 and Triple Time for entries of 3.0. Any less common multiples will have the actual figure as the name, for example if the Multiple in PAYE-Master is 2.6 the name of the Overtime Factor will be 2.6000. You can amend the name if required.

#### Not Converted

Only the hours that were entered in the Std Amount column in the PAYE-Master Variations screen are converted. Any hours you entered in the Temp Amount column are not converted.

IRIS Payroll keeps a running total of the hours to-date and the amount paid to-date but this information is not available in PAYE-Master so it cannot be converted. To-date amounts can be added to IRIS Payroll manually after the conversion by typing directly into the Hours To-date and £ To-date columns in each employee's details.

Important Note: Only twelve Overtime Factors will be created. If there are more than twelve in PAYE-Master, the employee will still have the standard hours configured but using the twelfth multiplication Factor.

#### Example

![](_page_10_Picture_161.jpeg)

![](_page_10_Picture_9.jpeg)

![](_page_10_Picture_162.jpeg)

In PAYE-Master an employee's standard pay is made up of two elements: his **Basic Pay** of 40 hours at £11.00 per hour; plus an Out Of Hours payment which is set up as Hours with a value of 8 and a multiplication factor of 1.5, i.e. 8 hours at time and a half.

In IRIS Payroll the Basic Pay element is converted to an Hourly Rate called Basic Pay; it uses the existing Overtime Factor called Basic which always has a Value of 1. For the second pay element another Hourly Rate is created with the name Out of Hours and an Overtime Factor is created with the name Time & Half for which the multiplication factor is 1.5.

#### 11 *www.iris.co.uk/customer*

# **HRIS**

![](_page_11_Figure_1.jpeg)

In the Employee Details screen the both pay elements are included in the employee's normal payment details.

#### <span id="page-11-0"></span>**Step 7 Check Pensions**

To view the Pensions and Pension Fund Details that have been converted from IRIS PAYE-Master click on the Company tab and click Payments & Deductions – this menu has options for both Configure Pension and Pension Fund Details.

To check the pension details for each employee, double-click on the employee's name in the Selection Side Bar to open the Employee Details screen. Click on the Pay Elements tab then the Pensions tab below it.

#### Pension Names

The name for the pension in IRIS Payroll will be made up of the Fund Description and the Pension Type, with either Ees or Ers added to it, depending on whether it is an employee or employer contribution. This means you may have more than one pension in IRIS Payroll with the same name, if you had very similar pensions configured in PAYE-Master. To make it easier to tell them apart, you can amend the name in IRIS Payroll if you choose: click on the Company tab, click Payments & Deductions, select Configure Pension then click on the pension you want to amend and click Edit – the Edit Pension screen opens – simply type the new name in the Name field.

![](_page_12_Picture_0.jpeg)

#### Automatic Enrolment Fields

Check the following fields in Employee Details | Pay Elements | Pensions

- Worker Status
- Automatic Enrolment Date
- Deferral Date
- Opt-Out Date

#### Not Converted

Some of the Pension Fund Details information is not converted:

- Last Payment
- Next Payment Due
- Special Tax Rules

If a pension deduction in IRIS PAYE-Master has more than one payment type (i.e. some deductions are percentage-based and some are fixed value) two separate pensions will be created in IRIS Payroll: one will have the Method set to Percentage and one will be set to Value x Periods Paid. However, both pensions will have the same name. You can change the name of one or both of them - click on the Company tab, click Payments & Deductions, select Configure Pensions, click on the pension you want to amend and click Edit. The pension name in each employee's details is amended automatically when you change it at company level.

For more information about Pensions in IRIS Payroll, click on the Help tab and click on Manual. In the Online Manual, open the How To Use IRIS Payroll section, open How to Configure Elements of Pay and read How To Configure a Pension.

#### <span id="page-12-0"></span>**Step 8 Check Attachment of Earnings Orders**

To view the Attachment of Earnings Orders and Agency/Beneficiaries that have been converted from IRIS PAYE-Master click on the Company tab and click Payments & Deductions. To check the details for each employee, double-click on the employee's name in the Selection Side Bar to open the Employee Details screen. Click on the Pay Elements tab then the AEO tab below it. Highlight the name of the attachment then click Edit.

The title will be taken from the AEO Type field.

Important Note: AEOs will not be converted if the Status is set to On-Hold Indefinitely or On-Hold Y/End Delete or if the Remaining amount is zero.

For more information about AEOs in IRIS Payroll, click on the Help tab and click on Manual. In the Online Manual, open the How To Use IRIS Payroll section and read How To Set Up an Attachment of Earnings Order.

![](_page_13_Picture_0.jpeg)

#### <span id="page-13-0"></span>**Step 9 Input PAYE Remittance Report Amounts Paid**

You need to enter the amounts from your PAYE Remittance Reports in PAYE-Master into the Month End Summary screen in IRIS Payroll. If you converted from PAYE-Master part of the way through a Tax Month there are additional steps.

- a. Calculate the total amount of tax, gross NI, SSP etc that has been paid or is still due to HMRC for payrolls run in PAYE-Master
	- if you converted part of the way through a tax month include the figures for the partmonth in the totals
- b. Enter those figures into IRIS Payroll. Click on the HMRC tab and click Month end Summary (P32). The Month End Summary screen opens. In the Initial Figures line, enter the total amounts of tax, gross NI, Employment Allowance, App Levy etc.
- c. IRIS Payroll automatically calculates the total due to HMRC and puts it in the Amount Due column. It also puts this figure in the Actual Paid column
	- if you converted part of the way through a month you will not have paid the full Amount Due to HMRC yet so you need to amend the figure in the Actual Paid column to show what was actually paid to HMRC. The following month you need to amend the Actual Paid figure for that month as well, to add in the amount that was processed in PAYE-Master but not paid to HMRC

#### Example:

PAYE Remittance Reports for Tax Month 1 and part of Tax Month 2:

#### Month 1

![](_page_13_Picture_107.jpeg)

![](_page_14_Picture_0.jpeg)

#### **Month 2**

![](_page_14_Picture_89.jpeg)

- Add together the Gross NI figures from the two reports and enter the total, 1470.76, into Gross National Insurance Contribution (NICs) column in the IRIS Payroll Initial Figures
- Add together the Tax on the two PAYE Remittance Reports and enter the total 1106.00 in the Income Tax column in IRIS Payroll
- The Amount Due 2576.84 calculated by IRIS Payroll includes the week 6 figures, which is correct. However you did not pay all of that to HMRC, so in the Actual Paid column enter the TOTAL DUE figure for month 1, 2028.86
- The Month End Notes screen opens so you can enter an explanation for the change, in this case '547.98 for week 6 not yet paid'

<span id="page-14-0"></span>![](_page_14_Picture_90.jpeg)

#### **Step 10 Reconcile converted figures in IRIS Payroll**

Print and compare the following reports:

- From IRIS Payroll, the P30 Summary and the Year to Date Summary
- From IRIS PAYE-Master, the PAYE Remittance and Payroll Summary

# **HRIS**

#### <span id="page-15-0"></span>**Step 11 Input Statutory Sick Pay details**

All SSP payments need to be set up manually.

If you are currently paying an employee SSP in PAYE-Master, you need to enter the absence into the Diary in IRIS Payroll.

![](_page_15_Figure_4.jpeg)

Find the first day of the current period of sickness; don't forget to include any linking periods. Double click on that day and the Absence Entry screen will open:

![](_page_15_Picture_222.jpeg)

A green line will appear on the Absence Diary representing the period of sickness. An amount of SSP to be paid in the next payroll run appears in the bottom left corner of the screen, and if you hover your mouse over the green line, details of the SSP to be paid in the next payroll appear, including the number of days paid and the number of waiting days:

In the To box, alter the date to the last day of sickness then click OK.

![](_page_15_Figure_9.jpeg)

![](_page_16_Picture_0.jpeg)

The amount of SSP shown may be incorrect, because you have already paid some of it on IRIS PAYE-Master. You need to adjust the amount of SSP the next time you run a payroll:

![](_page_16_Picture_141.jpeg)

In the Enter **Variations scree** alter the amour SSP that appear the SSP field.

#### No SSP Paid

When you enter SSP into the Absence Diary screen IRIS Payroll checks that there is enough pay history on the system to calculate the average earnings for SSP. If there is not enough history, no SSP amount will be calculated and the message 'No Entitlement to SSP. Please complete form SSP1' will be shown. If this happens when you know the employee is entitled you need to enter the SSP manually in the Enter Variations screen.

#### <span id="page-16-0"></span>**Step 12 Input Holiday details**

#### Employee Holiday Pay Rate Setup

Each individual employee's entitlement and holiday remaining is converted from PAYE-Master. If you do not pay holiday separately (for example if you just pay a monthly salary) this is enough information, you don't need to enter anything more. However if you pay holiday separately you need to enter each employee's Holiday Rate, i.e. the rate of pay for holiday.

On the Selection Side Bar double-click on the employee's name to open the Employee Details screen. Click on the Absence tab and select the Holiday Type - this specifies the units that holiday is calculated in. The default is Per Day which means you need to enter a daily rate in the Holiday Rate field.

![](_page_17_Picture_0.jpeg)

#### Examples:

Both employees below are paid £10 per hour and work 8 hours per day. Each is entitled to 26 days of holiday each year and has 11 days left.

![](_page_17_Picture_194.jpeg)

This employee is paid holiday by the day, i.e. £80 per day.

![](_page_17_Picture_195.jpeg)

This employee's holiday is calculated by the hour not by the day, so the figures are entered in hours.

For more information, click on the Help button.

#### Default Holiday Setup

You can also enter default holiday information into IRIS Payroll so that when you create a new employee the holiday entitlement is created for you. Click on the Company tab then click Holiday Setup. Click the Help button for assistance completing this screen.

#### <span id="page-17-0"></span>**Step 13 Check Apprenticeship Levy**

In the Company Details | Company tab, check the correct Apprenticeship Levy Allowance value is entered.

#### **Step 14 Configure Work Periods**

The pay dates for all your pay frequencies are converted automatically. However, IRIS Payroll also requires information about the Work Period which is used when calculating statutory payments such as SMP. The Work Period defines when your employees actually did the work for which they are paid on the corresponding pay day. For example, if you pay weekly on Fridays one week in arrears your employees' Week 2 pay will be paid on 14th April 2017 for the work they did in the Work Period from 1<sup>st</sup> April to 7<sup>th</sup> April 2017.

![](_page_17_Figure_14.jpeg)

![](_page_18_Picture_0.jpeg)

To enter the Work Periods click on the Company tab and click Payroll Calendar – the Pay Period Set Up Wizard screen opens.

![](_page_18_Picture_112.jpeg)

For each pay frequency you use, click in the Work Period Start Date column then select the start date of your first Work Period. IRIS Payroll will complete all the other dates for you.

Click Next to go on to the next pay frequency.

Click Finish when you have entered the information for all the pay frequencies you use.

#### <span id="page-18-0"></span>**Step 14 Parallel run the next payroll along with IRIS PAYE-Master**

Check the correct amounts are calculated in IRIS Payroll.

WE STRONGLY RECOMMEND THAT YOU PARALLEL RUN IRIS PAYROLL BUSINESS WITH IRIS PAYE-MASTER FOR AT LEAST ONE PAYROLL PERIOD AFTER CONVERSION. IF THIS IS NOT POSSIBLE CHECK THE FIRST PERIOD'S FIGURES THOROUGHLY

### <span id="page-18-1"></span>**How to contact us**

If you have any questions on this guide or difficulties with converting, please contact Support who will be happy to help you.

You can call on 0844 815 5661 (option 4) or contact us at www.iris.co.uk/contactsupport

![](_page_19_Picture_0.jpeg)

### **Additional Software and Services Available**

#### **IRIS AE Suite™**

The IRIS AE Suite™ works seamlessly with all IRIS payrolls to easily manage auto enrolment. It will assess employees as part of your payroll run, deduct the necessary contributions, produce files in the right format for your pension provider\* and generate the necessary employee communications.

## **IRIS OpenPayslips**

Instantly publish electronic payslips to a secure portal which employees can access from their mobile phone, tablet or PC. IRIS OpenPayslips cuts payslip distribution time to zero and is included as standard with the IRIS AE Suite™.

## **IRIS Auto Enrolment Training Seminars**

Choose from a range of IRIS training seminars to ensure you understand both auto enrolment legislation and how to implement it within your IRIS software.

### **Useful numbers**

Ĩ

![](_page_19_Picture_176.jpeg)

# **Contact Sales (including stationery sales)**

![](_page_19_Picture_177.jpeg)

## **Contact support**

![](_page_19_Picture_178.jpeg)

![](_page_19_Picture_14.jpeg)

*IRIS & IRIS Software Group are trademarks © IRIS Software Ltd 06/2015. All rights reserved*